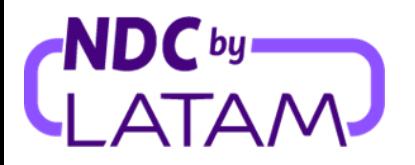

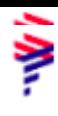

## **Passo a passo para acessar o relatório de vendas no Portal NDC by LATAM**

*Perfis que permitem gestionar relatórios são: Supervisor, Agente emissor e Agente financeiro*

**Para ter mais informações de cada perfil, [clique](https://docs.google.com/spreadsheets/d/1CPjsMgD4mMHp8c7DlQcQRVlKB6BzgqBr9JQp1LY9FT0/edit#gid=1731760989) aqui.**

**1.** Realizar o login com seu **"Email"** e **"Senha"** e depois clicar em **"Fazer login"**

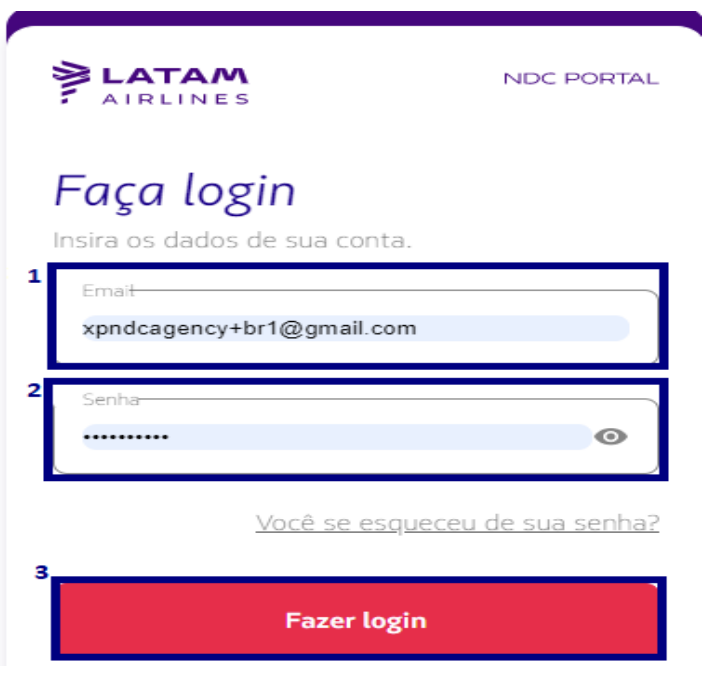

**2.** Será necessário também inserir o código de verificação (2FA) que chegará por telefone ou email. Após digitar clicar em **"Enviar código"**

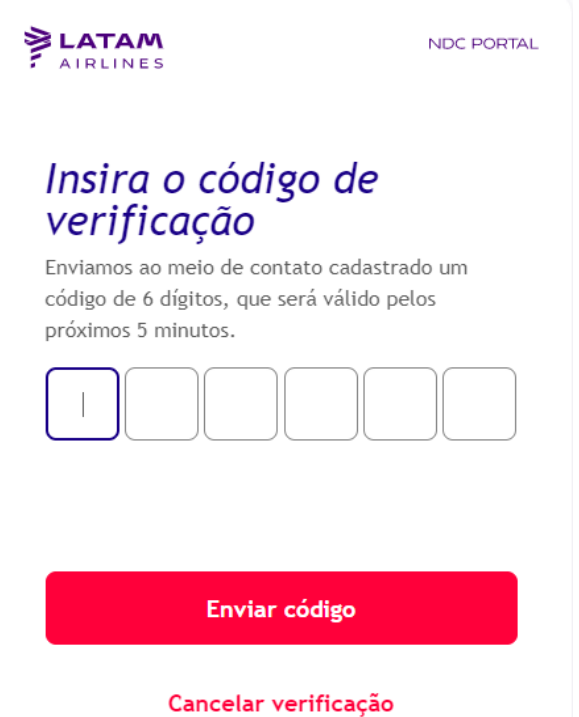

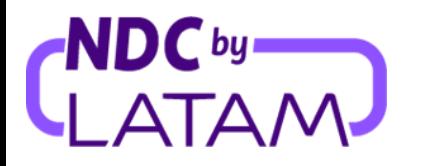

- **3.** Selecione a opção de "**Compras**", a lista de ordens emitidas será apresentada nesta página, com opções de filtros para uma melhor visualização abaixo segue as opções disponíveis.
	- **Data de emissão** Filtro para visualizar as emissões de um período específico
	- **Mostrar por:** Meus bilhetes emitidos ou Todos os bilhetes Filtro para visualizar todas as ordens/reservas emitidas neste IATA, ou apenas as suas emissões

Também é possível ordenar através das setas ao lado de Data de emissão/Data do voo as Ordens/Reservas mais recentes ou mais antigas (ou vice-versa)

**4.** E para ter acesso ao arquivo/relatório de emissões, clique ao lado direito na parte superior clique na opção "**Baixar relatório**":

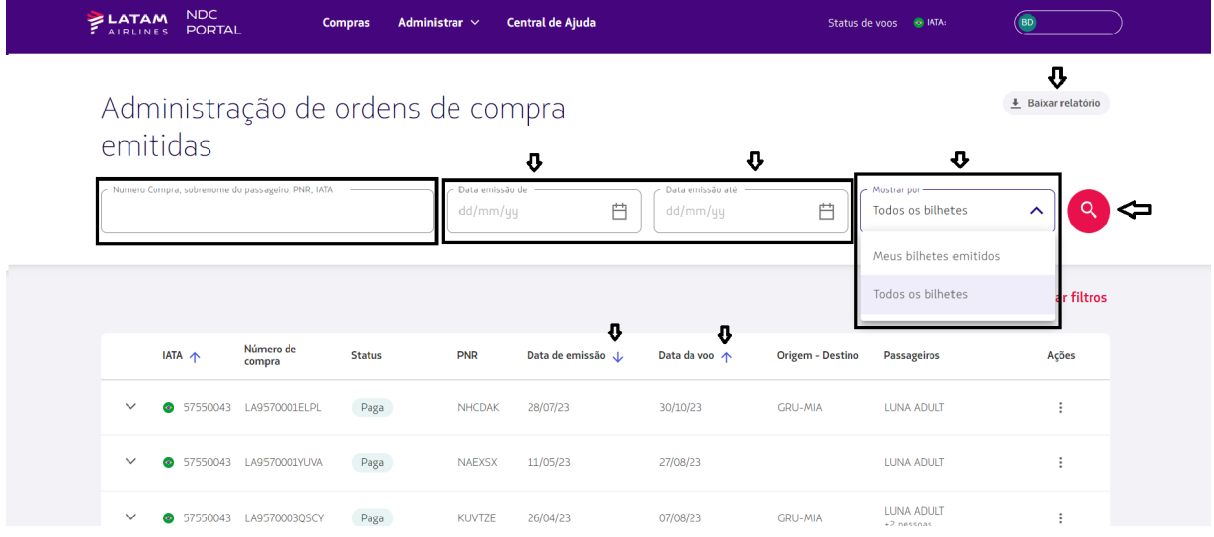

**5.** Um arquivo em excel será baixado com todas as informações relacionadas a todas as ordens emitidas:

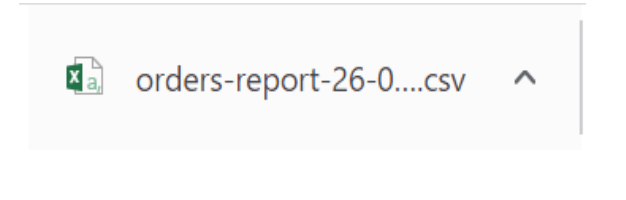

## **Processo de baixar o relatório concluído!**